## Editing the Email Form Header

Email form headers can be edited to indicate library closures or requests for information.

- 1. Log in to the LibApps dashboard
- 2. Under Admin on the orange toolbar, select Queues
- Use the search bar to search for your library and select the Edit icon

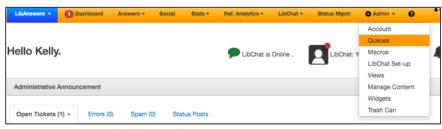

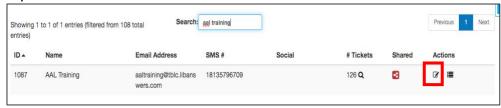

under Actions

4. Under the Question Form tab, open the Headers option toward the bottom of the page

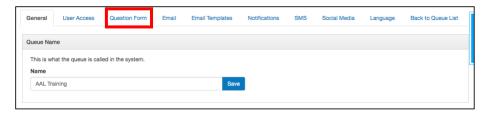

5. Add or Edit a Header

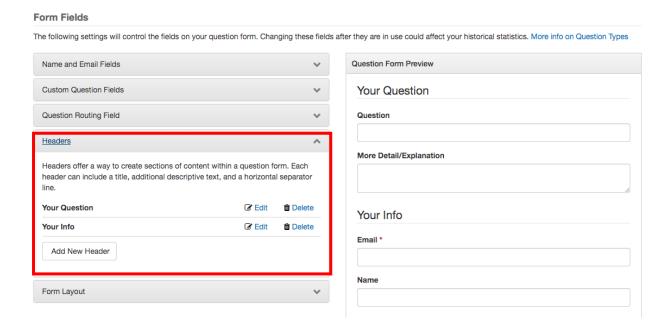

6. Type your message and save

7. Under Form Layout, you may need to drag and drop to add or reorder your notice

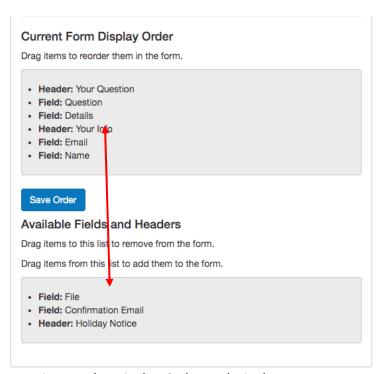

8. Save your settings under Display Order and Display Format